Octombrie 2021

# Instrucțiuni de siguranță QIAxcel **Connect** Ghid de pornire rapidă

Pentru utilizare cu software-ul QIAxcel ScreenGel v2.0

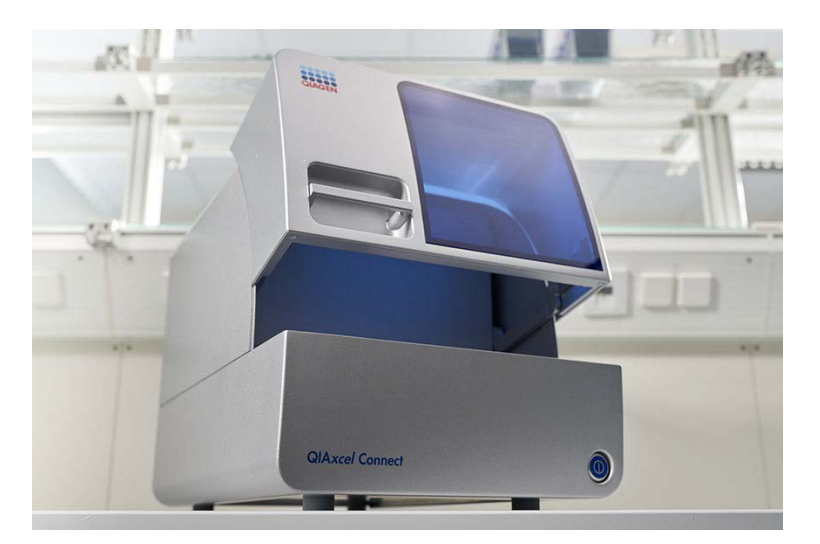

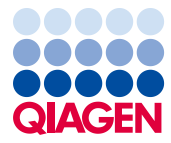

Sample to Insight

# **Cuprins**

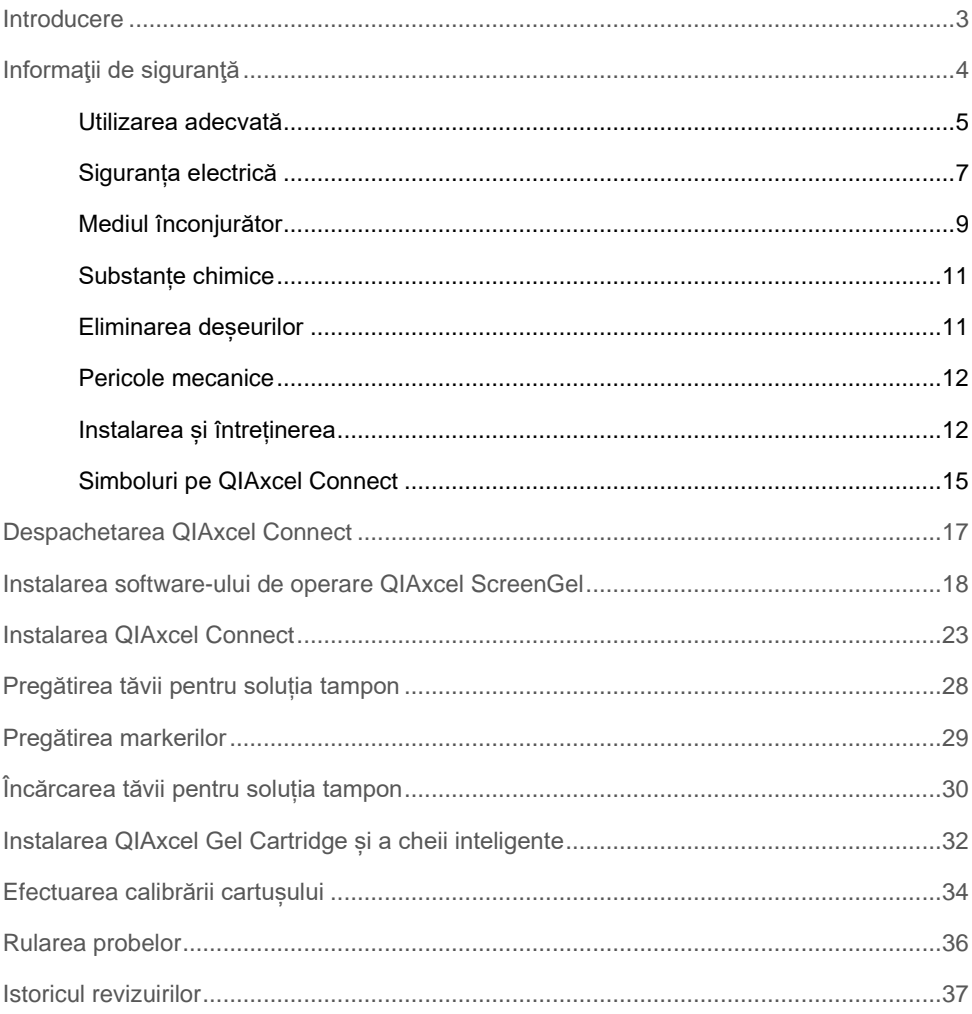

### <span id="page-2-0"></span>Introducere

Aceste informaţii tehnice rezumă modul de configurare a QIAxcel Connect System. Înainte de utilizarea QIAxcel Connect System, este esențial să citiți cu atenție *Manualul de utilizare QIAxcel Connect System* și să acordați o atenție deosebită informațiilor de siguranță. *Manualul de utilizare QIAxcel Connect System* este disponibil pe unitatea flash USB inclusă sau în fila **Resources** (Resurse) pe pagina produsului QIAxcel Connect [\(www.qiagen.com/qiaxcel-connect\)](http://www.qiagen.com/qiaxcel-connect).

# <span id="page-3-0"></span>Informaţii de siguranţă

Înainte de utilizarea QIAxcel Connect, este esențial să citiți cu atenție acest manual și să acordați o atenție deosebită informațiilor de siguranță. Instrucțiunile și informațiile de siguranță din manual trebuie respectate, pentru a se asigura operarea în condiții de siguranță a instrumentului și pentru a menține instrumentul într-o stare sigură.

În acest manual apar următoarele tipuri de informații de siguranță:

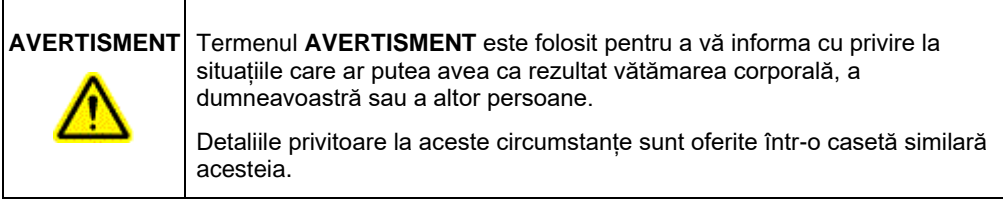

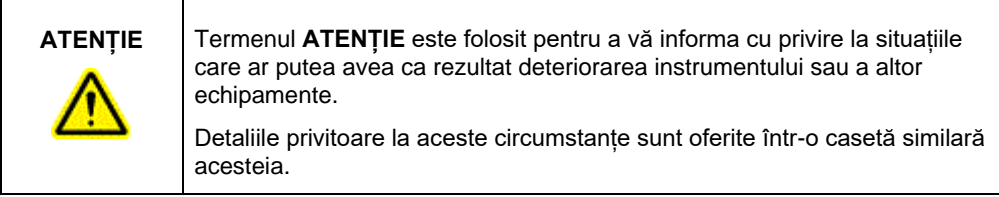

Recomandările oferite în acest manual sunt destinate să suplimenteze, nu să înlocuiască, cerințele normale de siguranță care prevalează în țara utilizatorului.

<span id="page-4-0"></span>Utilizarea adecvată

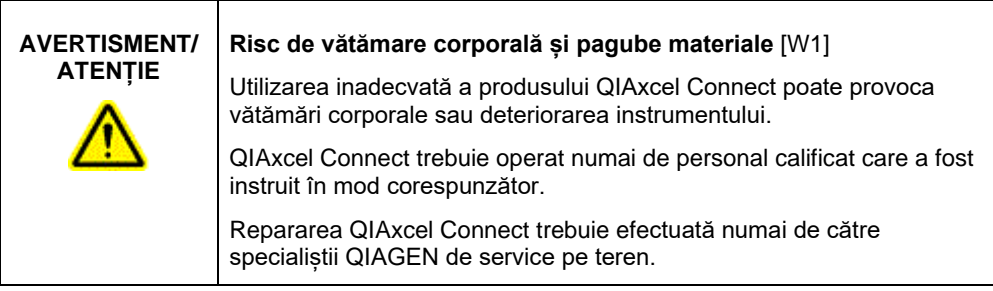

Efectuați întreținerea conform descrierii din secțiunea Proceduri de întreținere din *Manualul de utilizare QIAxcel Connect System*. QIAGEN va percepe costuri pentru reparații necesare din cauza întreținerii incorecte.

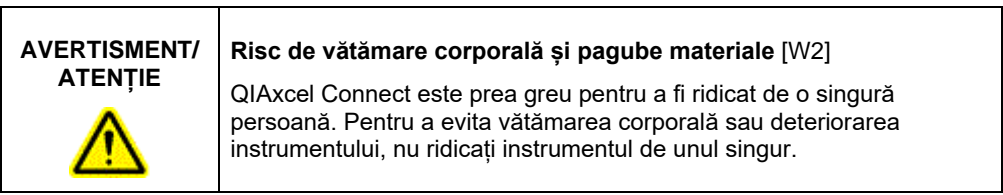

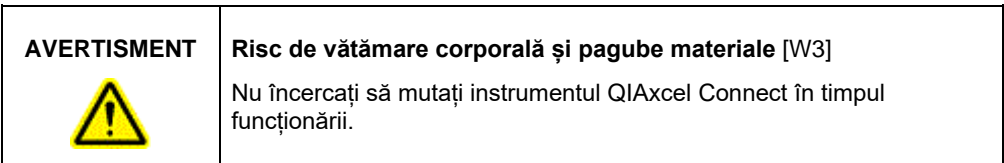

În cazul unei urgențe, opriți QIAxcel Connect de la comutatorul de alimentare aflat în fața instrumentului și deconectați cablul de alimentare de la priza de putere.

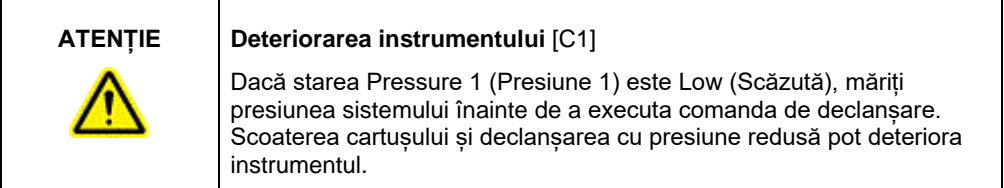

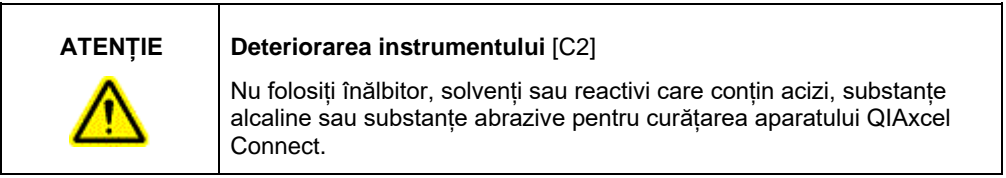

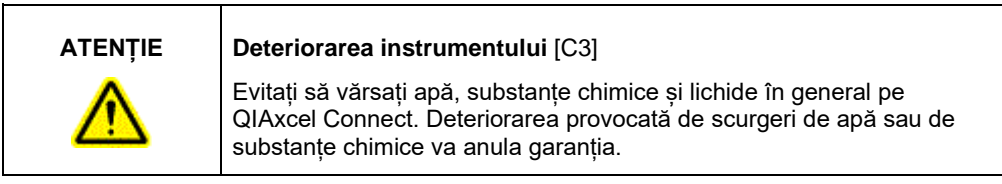

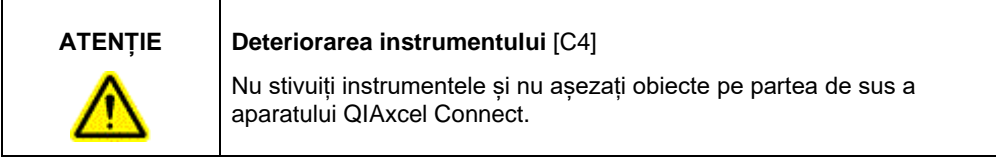

### <span id="page-6-0"></span>Siguranța electrică

Înaintea lucrărilor de service, deconectați cablul de alimentare de la priza de putere.

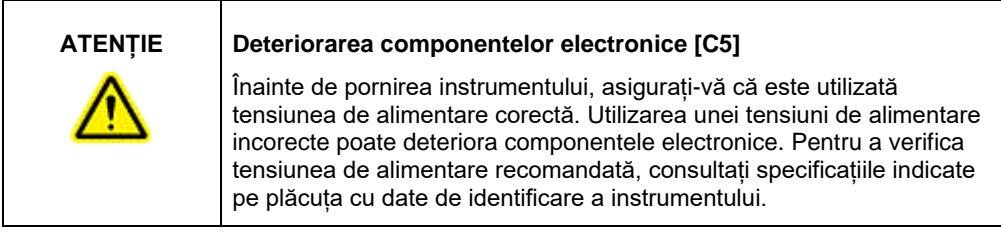

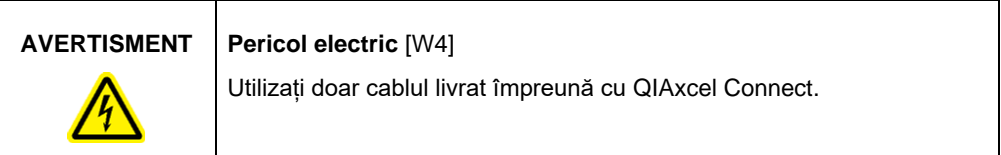

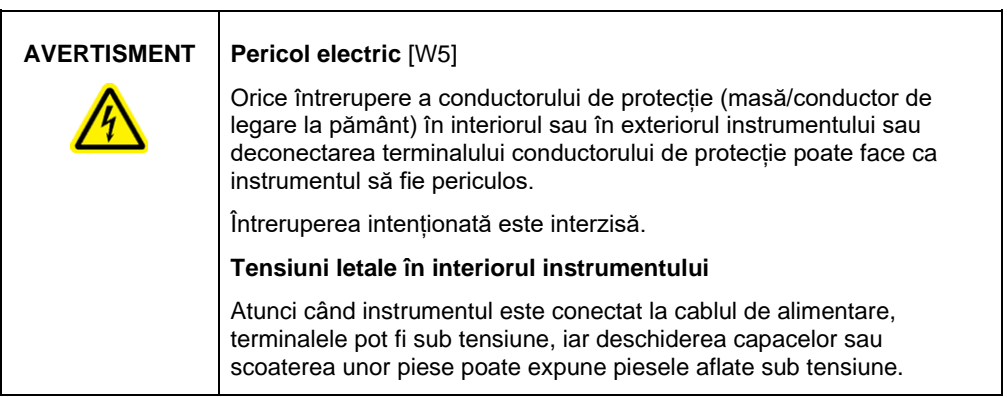

Pentru a asigura o funcționare satisfăcătoare și sigură a aparatului QIAxcel Connect, urmați recomandările de mai jos:

- Cablul de alimentare de la rețea trebuie conectat la o priză de putere prevăzută cu conductor de protecție (masă/legare la pământ).
- Nu ajustați și nu înlocuiți piesele interne ale instrumentului.
- Nu operați instrumentul cu capace sau piese scoase.
- Dacă în interiorul instrumentului a fost vărsat lichid, opriți instrumentul, deconectați-l de la priza de putere și contactați Serviciile tehnice QIAGEN.
- La înlocuirea siguranței principale, înlocuiți doar cu tipul și pentru curentul nominal specificate pe plăcuța cu date de identificare.

Dacă instrumentul devine nesigur din punct de vedere electric, împiedicați alte persoane să îl utilizeze și contactați Serviciile Tehnice QIAGEN. Instrumentul poate fi nesigur din punct de vedere electric atunci când:

- Cablul de alimentare de la rețea pare a fi deteriorat.
- Instrumentul a fost depozitat în condiții nefavorabile o perioadă lungă de timp.
- Instrumentul a fost supus unor solicitări severe în timpul transportului.

### <span id="page-8-0"></span>Mediul înconjurător

### **Condiții de operare**

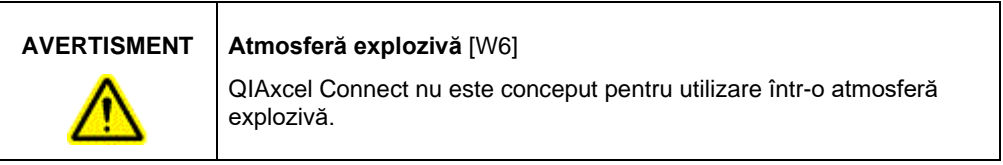

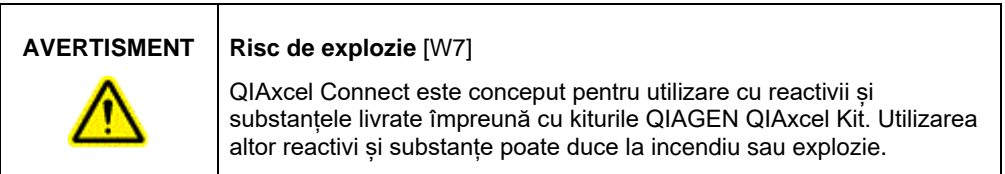

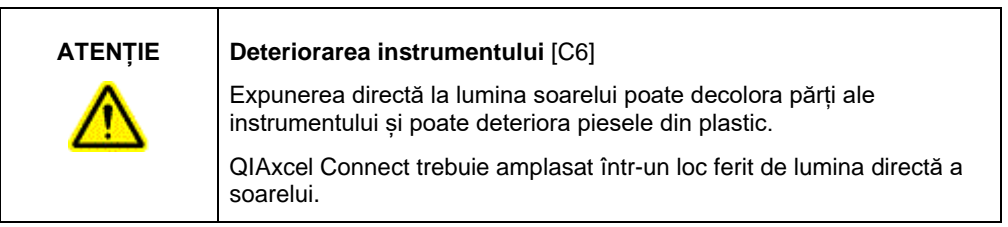

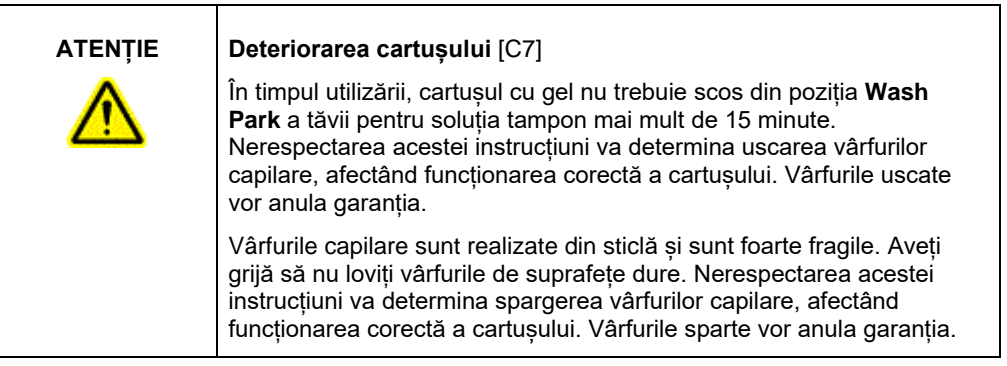

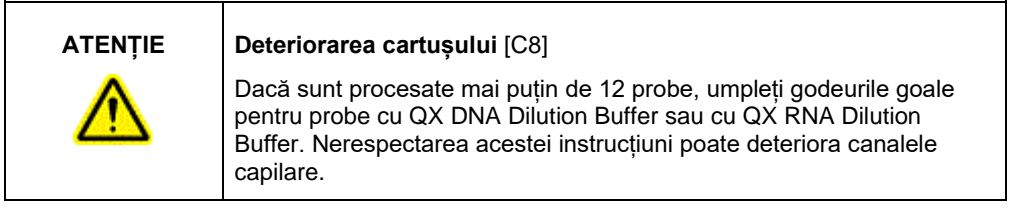

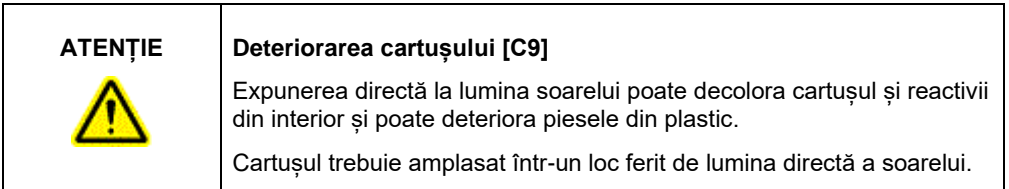

### <span id="page-10-0"></span>Substanțe chimice

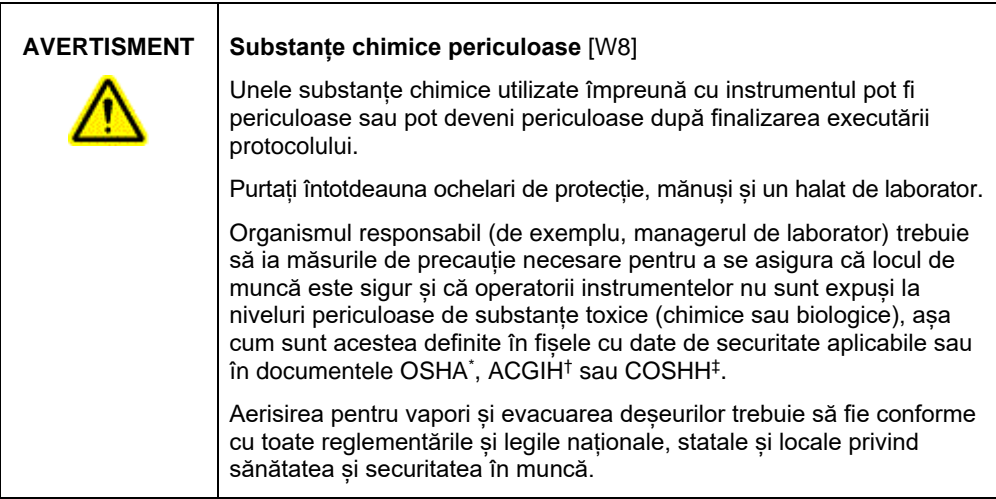

\* OSHA: Occupational Safety and Health Administration (Agenția pentru Sănătate și Securitate în Muncă) (Statele Unite ale Americii).

- † ACGIH: American Conference of Government Industrial Hygienists (Conferința americană a igieniștilor industriali guvernamentali) (Statele Unite ale Americii).
- ‡ COSHH: Control of Substances Hazardous to Health (Controlul substanțelor care pun în pericol sănătatea) (Regatul Unit).

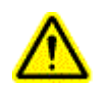

**AVERTISMENT Risc de incendiu** [W9]

La curățarea instrumentului QIAxcel Connect cu dezinfectant pe bază de alcool, lăsati deschise usile instrumentului QIAxcel Connect pentru a permite dispersarea vaporilor inflamabili.

### <span id="page-10-1"></span>Eliminarea deșeurilor

Aparatura de laborator și recipientele uzate pot conține substanțe chimice periculoase. Astfel de deșeuri trebuie colectate și eliminate în mod corespunzător, în conformitate cu regulamentele locale privind siguranța.

Pentru informații cu privire la modalitatea de eliminare a instrumentului QIAxcel Connect, consultați Anexa A din *Manualul de utilizare QIAxcel Connect System*.

### <span id="page-11-0"></span>Pericole mecanice

Ușa pentru cartuș și ușa pentru probă din QIAxcel Connect trebuie să rămână închise în timpul funcționării instrumentului.

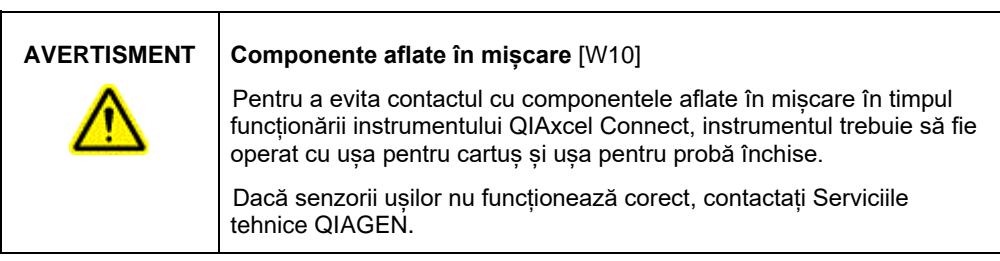

### <span id="page-11-1"></span>Instalarea și întreținerea

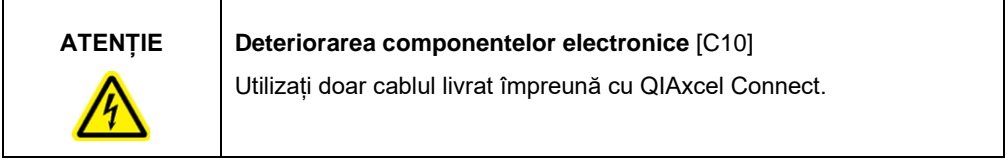

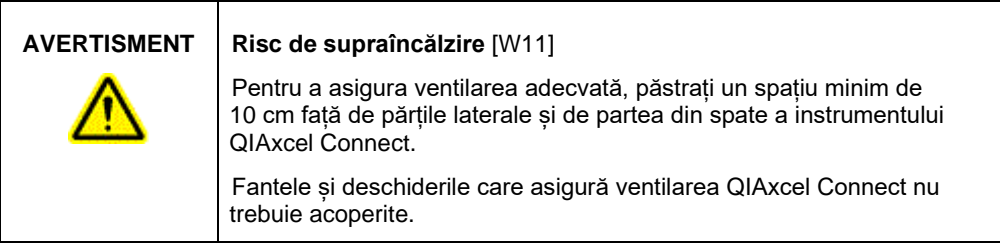

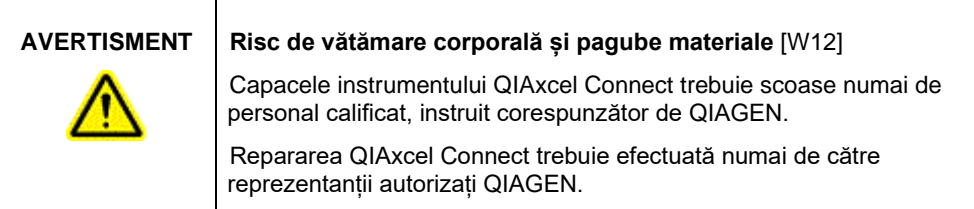

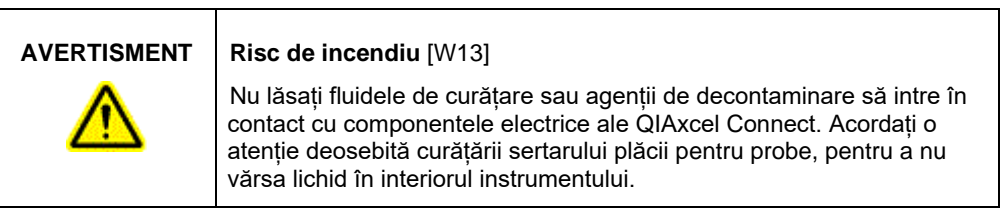

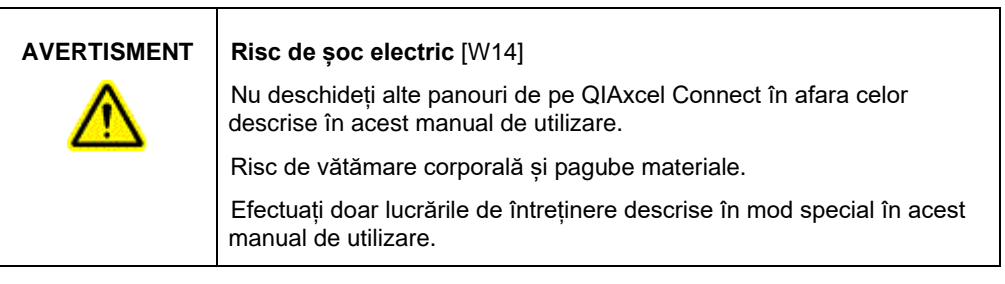

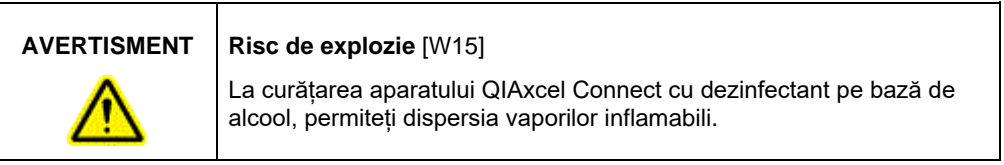

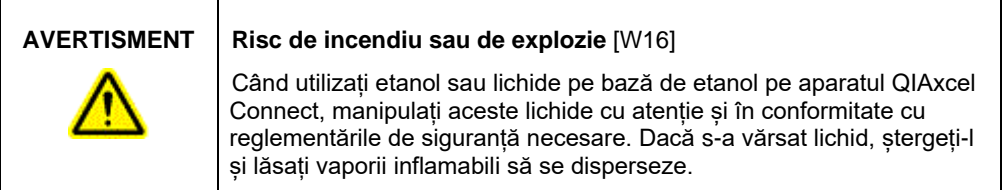

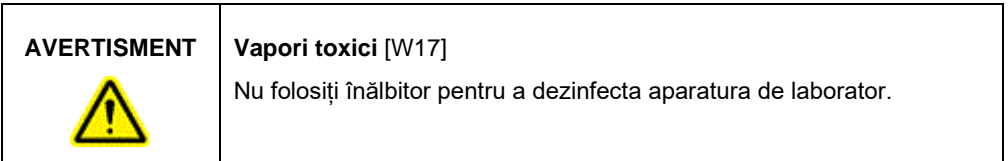

### <span id="page-14-0"></span>Simboluri pe QIAxcel Connect

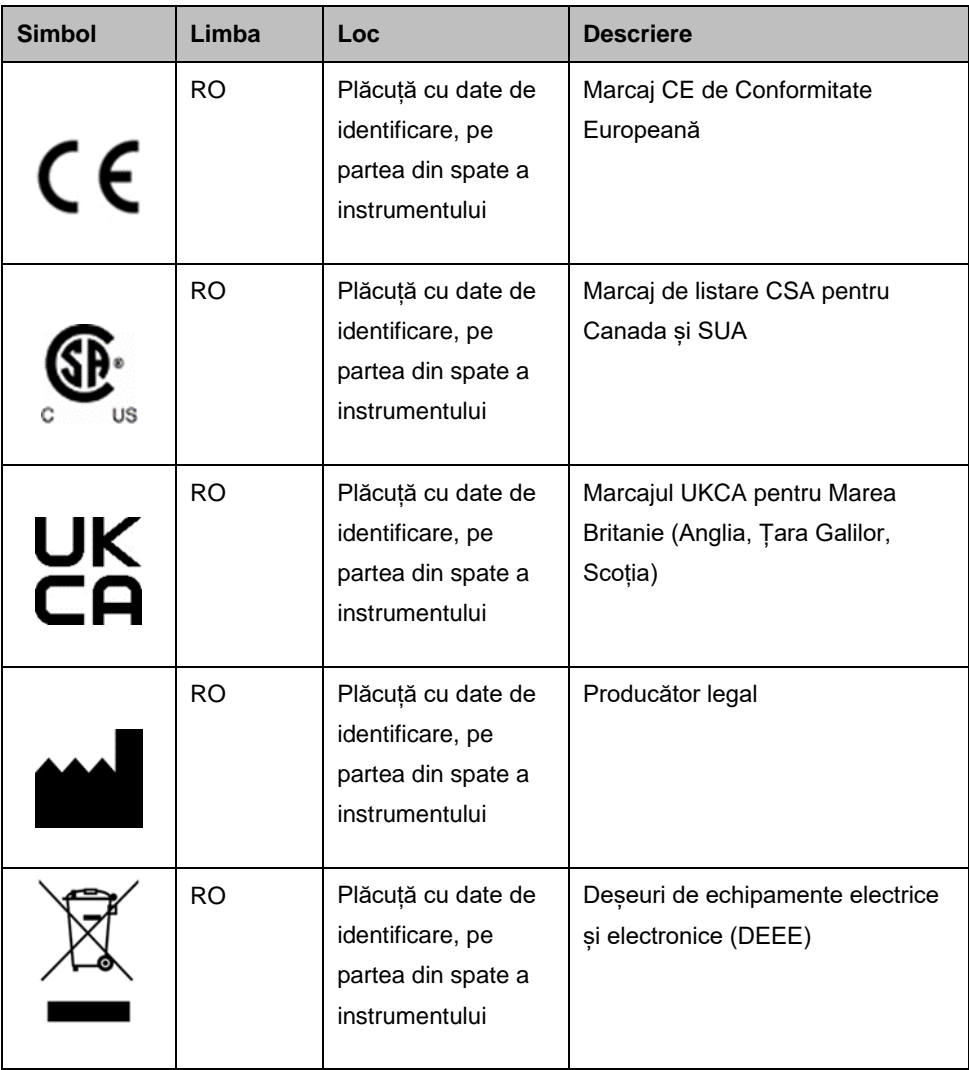

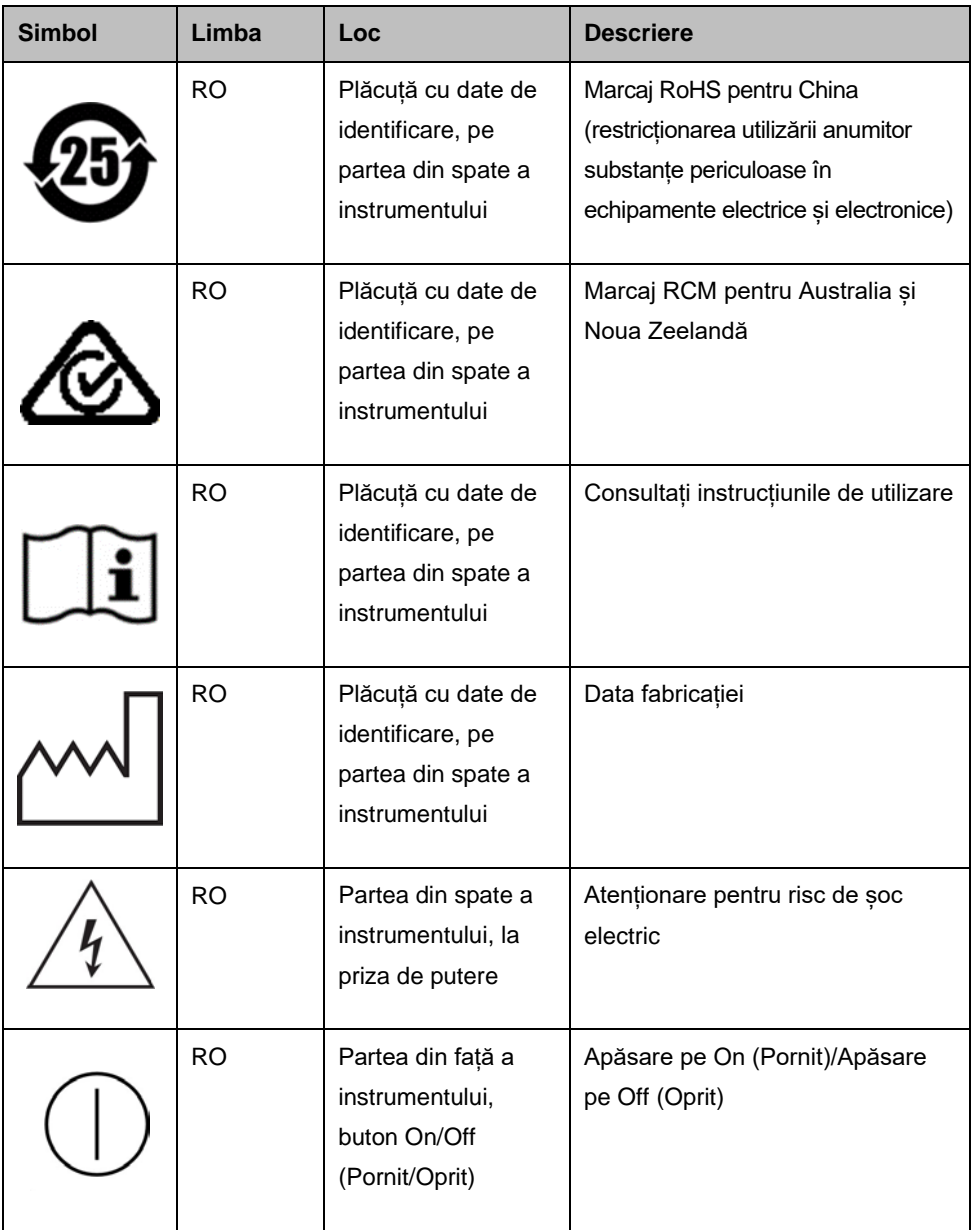

# <span id="page-16-0"></span>Despachetarea QIAxcel Connect

- 1. Identificați un loc potrivit pentru QIAxcel Connect pe bancul de laborator (consultați [Tabelul](#page-16-1) 1).
- 2. Asigurați-vă că bancul este uscat, curat, rezistent la vibrații și că are un spațiu suplimentar pentru accesorii.
- 3. Despachetați și așezați QIAxcel Connect pe banc.

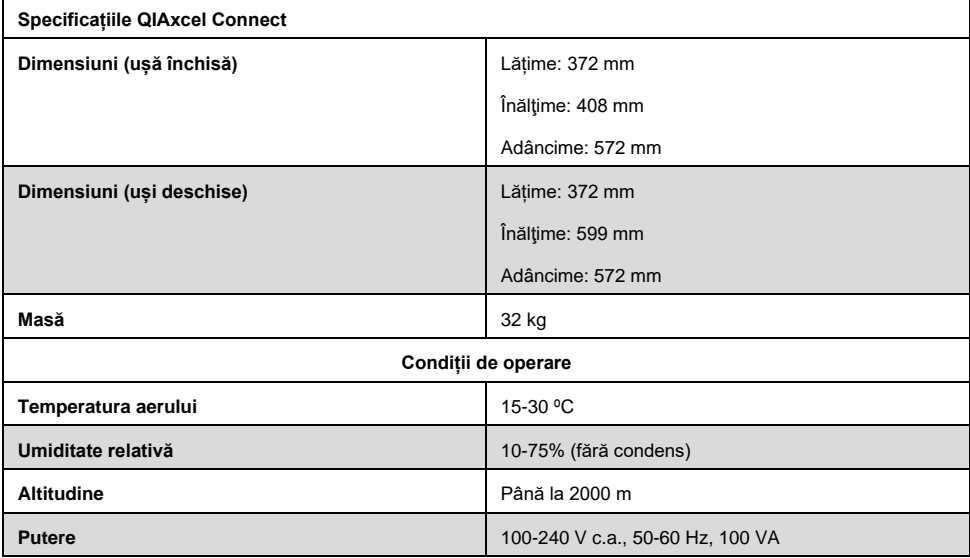

### <span id="page-16-1"></span>**Tabelul 1. Specificațiile QIAxcel Connect și condițiile de lucru**

# <span id="page-17-0"></span>Instalarea software-ului de operare QIAxcel **ScreenGel**

Software-ul QIAxcel ScreenGel versiunea 2.0 sau mai recentă trebuie instalată înainte de a conecta QIAxcel Connect la computer pentru prima dată. Software-ul QIAxcel ScreenGel poate fi instalat de pe unitatea USB livrată cu QIAxcel Connect. O versiune software QIAxcel ScreenGel mai veche decât 2.0 nu va funcționa cu QIAxcel Connect.

### **Operațiuni care trebuie executate înainte de începere:**

- 1. Dacă utilizați un alt computer decât cel livrat cu QIAxcel Connect, asigurați-vă că acest computer îndeplinește cerințele minime (consultați *Manualul de utilizare QIAxcel Connect System*).
- 2. Utilizați un cont Windows cu privilegii de administrator și închideți toate programele care rulează pe computer.
- 3. Asigurați-vă că instrumentul QIAxcel Connect nu este conectat la computer (adică deconectați cablul de la computer).
- 4. Instalarea software-ului QIAxcel ScreenGel este posibilă prin intermediul unității USB livrate. Accesul la internet este necesar pentru descărcarea software-ului de pe pagina produsului, la [www.qiagen.com/qiaxcel-connect.](https://qiagen.sharepoint.com/sites/prj-2019-QIAxcel%20High%20Sensitivity/Shared%20Documents/03_Design%20Output/Instrument/Instrument%20instruction/www.qiagen.com/qiaxcel-connect)

**Rețineți:** Vă recomandăm să nu aveți alt software instalat pe computer pentru operarea QIAxcel Connect, în afară de software-ul QIAxcel ScreenGel.

- 5. Introduceți unitatea USB inclusă în portul USB al computerului.
- 6. Expertul de configurare va începe automat instalarea software-ului QIAxcel ScreenGel și vă va ghida prin procesul de configurare. Selectați limba de operare din caseta derulantă.

**Important:** Dacă expertul de configurare nu pornește automat, faceți dublu clic pe **My Computer** (Computerul meu) și faceți dublu clic pe unitatea USB. Lansați programul **setup.exe**. Acesta va începe instalarea QIAxcel ScreenGel.

**Rețineți:** Este posibil să schimbați ulterior limba software-ului instalat folosind meniul **File** (Fișier).

### **Instalarea software-ului:**

1. Pentru a începe procedura de instalare propriu-zisă, selectați opțiunea Install **QIAxcel ScreenGel Software** (Instalare software QIAxcel ScreenGel).

**Rețineți:** Pentru a citi manualul de utilizare în limba selectată, selectați opțiunea User Manual (Manual de utilizare).

- 2. Va fi instalat **Microsoft Visual C++ 2010 x 86 Redistributable**, dacă încă nu este instalat. În acest caz, se deschide o casetă de dialog. Acceptați acordul de licență și faceți clic pe **Install** (Instalare). Faceți clic pe **Finish** (Finalizare) pentru a finaliza instalarea acestui pachet. Dacă anulați sau închideți caseta de dialog înainte de finalizarea instalării, software-ul QIAxcel ScreenGel nu va putea funcționa.
- 3. Versiunea corespunzătoare a **Microsoft .NET** Framework va fi instalată sau actualizată la începutul configurării QIAxcel ScreenGel, dacă nu este încă instalată. În acest caz, se deschide o altă casetă de dialog. Parcurgeți pașii pentru a finaliza instalarea acestui pachet. Dacă anulați sau închideți caseta de dialog, QIAxcel ScreenGel nu va putea functiona.
- 4. În funcție de pachetele software instalate la pasul de mai sus, ar putea fi necesară o repornire a computerului înainte de a continua configurarea. După repornire, procedura de instalare se reia automat.
- 5. Se deschide expertul de configurare QIAxcel ScreenGel. Faceți clic pe **Next** (Următorul).
- 6. Acceptați acordul de licență și faceți clic pe **Next** (Următorul).

7. Selectați calea de instalare a programului. Calea implicită este C:\Program Files (x86)\QIAGEN\QIAxcel ScreenGel 2.0\. Faceți clic pe **Next** (Următorul).

**Rețineți:** Dacă C:\Program Files (x86)\QIAGEN\QIAxcel ScreenGel 2.0\ este selectat pe un sistem Windows pe 64 de biți, instalarea va apărea în C:\Program Files\x86\QIAGEN\QIAxcel\ScreenGel.

8. Selectați calea de date pentru datele achiziționate și toate celelalte date ale aplicației. Calea implicită este C:\ProgramData\QIAGEN\QIAxcel\ScreenGel 2.0\. Faceți clic pe **Next** (Următorul).

**Rețineți:** Nu puteți selecta C:\Program Files (x86)\QIAGEN\QIAxcel ScreenGel 2.0\ și pentru calea de date. De asemenea, nu este posibil să selectați calea rădăcină a sistemului (de ex., C:\Windows) drept cale de date.

**Rețineți:** Toate căile din acest manual se referă la calea de date ca %DATA\_DIR%.

**Rețineți:** Directorul %DATA\_DIR% și subdirectoarele sale pot fi deschise din Windows Explorer direct din QIAxcel ScreenGel folosind elementul de meniu File/Open Data Directory (Fișier/Deschidere director de date).

- 9. Pentru a începe instalarea, faceți clic pe **Install** (Instalare). Această acțiune poate dura ceva timp.
- 10. Dacă driverul încă nu este instalat pe computer, se deschide caseta de dialog QIAGEN QIAxcel Connect Driver Installer (Program de instalare a driverelor QIAGEN QIAxcel Connect). Pentru a instala driverul, faceți clic pe **Next** (Următorul). Pentru a finaliza instalarea driverului, faceți clic pe **Finish** (Finalizare).
- 11. Pentru a finaliza expertul de configurare QIAxcel ScreenGel, faceți clic pe **Finish** (Finalizare).
- 12. Pentru a închide fereastra de instalare, faceți clic pe **Exit** (Ieșire).
- 13. După instalare, QIAxcel ScreenGel poate fi lansat din meniul Windows Start (Start Windows), sub QIAGEN/QIAxcel sau de la pictograma de pe desktop.

Prima conectare:

1. Pentru prima conectare, conectați-vă ca **Administrator** și faceți clic pe **Login** (Conectare).

**Rețineți**: Pentru această primă conectare nu este necesară nicio parolă.

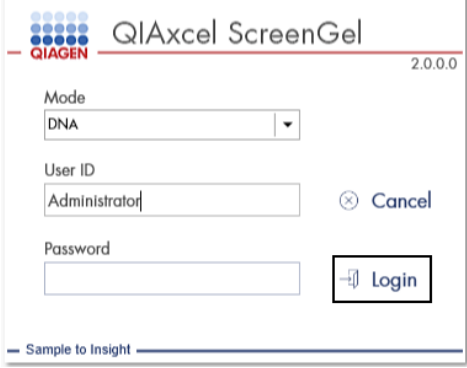

**Figura 1. Prima conectare.**

2. Introduceți o parolă validă pentru contul Administrator. Lăsați necompletat câmpul pentru parola veche, apoi introduceți o nouă parolă validă și confirmați-o făcând clic pe **OK** (consultați [Figura 2\)](#page-21-0).

**Rețineți:** Parola trebuie să conțină o majusculă, o literă mică și o cifră. Lungimea minimă a parolei este de opt caractere.

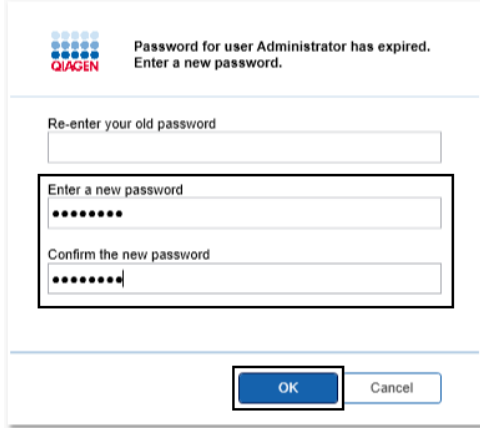

<span id="page-21-0"></span>**Figura 2. Crearea parolei pentru Administrator.**

- 3. Mediul **Configuration** (Configurare) este afișat implicit. Selectați fila **User Manager** (Manager utilizatori).
- 4. Creați conturi de utilizator pentru toți utilizatorii relevanți. Pentru mai multe informații, consultați secțiunea Gestionarea utilizatorilor din *Manualul de utilizare QIAxcel Connect System*.
- 5. Configurați portul COM care urmează să fie utilizat pentru conectarea la QIAxcel Connect System (setarea implicită este COM1) și setările globale pentru software-ul QIAxcel ScreenGel. Pentru informații mai detaliate, consultați secțiunea Setări din *Manualul de utilizare QIAxcel Connect System.*
- 6. Configurați setările globale pentru software-ul QIAxcel ScreenGel. Pentru detalii suplimentare, consultați secțiunea Setări din *Manualul de utilizare QIAxcel Connect System.*

# <span id="page-22-0"></span>Instalarea QIAxcel Connect

Următorii pași trebuie parcurși înainte ca QIAxcel Connect să poată fi utilizat:

- 1. Asigurați-vă că QIAxcel Connect s-a aclimatizat la temperatura ambiantă înainte de a-l utiliza și că butonul de alimentare al QIAxcel Connect este în poziția **Off** (Oprit).
- 2. Deschideți ușa pentru probă.
- 3. Scoateți dispozitivul de blocare pentru transport rotindu-l în sens anti-orar [\(Figura 3\)](#page-23-0). Păstrați dispozitivul de blocare pentru utilizare ulterioară. Un compartiment de depozitare pentru dispozitivul de blocare pentru transport este amplasat sub trapa de service pentru depozitare (în partea de sus a instrumentului).
- 4. Instalați butelia de N<sub>2</sub> [\(Figura 4](#page-23-1)). Însurubați butelia de N<sub>2</sub> în sens orar, în orificiul pentru butelia de N2 (la dreapta suportului plăcii pentru probe). Rotiți până când acul din interiorul orificiului străpunge butelia de N<sub>2</sub>. Butelia trebuie strânsă doar la mână; nu strângeți prea mult. Împingeți usor butelia de  $N_2$  în jos, până când aceasta se află în poziția strânsă (jos).

**Important**: Utilizați doar butelii de N<sub>2</sub> furnizate de QIAGEN (nr. cat. 929705). Alternativ, azotul comprimat curat, fără condens, din sursă externă (min. 50 psi, max. 75 psi) poate fi conectat la orificiul exterior pentru N2 [\(Figura 5\)](#page-24-0) prin intermediul tubului din uretan livrat.

- 5. Conectați cablul USB inclus la mufa USB a instrumentului QIAxcel Connect ([Figura 5](#page-24-0)) și la computer.
- 6. Conectați cablul de alimentare la conexiunea de alimentare QIAxcel Connect ([Figura 5\)](#page-24-0) și într-o priză de putere cu împământare.

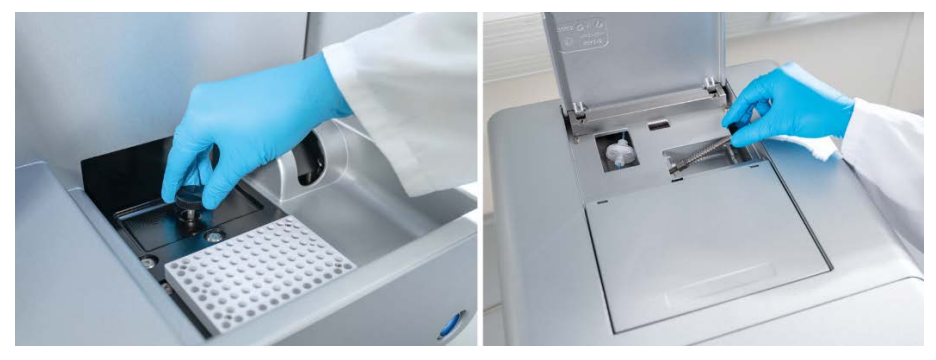

**Figura 3. Scoaterea dispozitivului de blocare pentru transport.**

<span id="page-23-1"></span><span id="page-23-0"></span>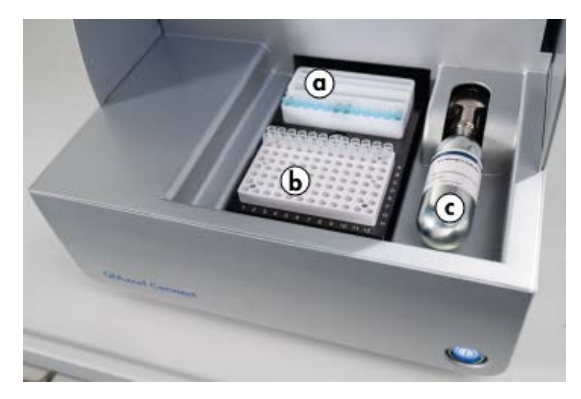

**Figura 4. Locația suportului de tăvi pentru soluția tampon (a), a suportului plăcii pentru probe (b) și a orificiului pentru N2 (c).**

<span id="page-24-0"></span>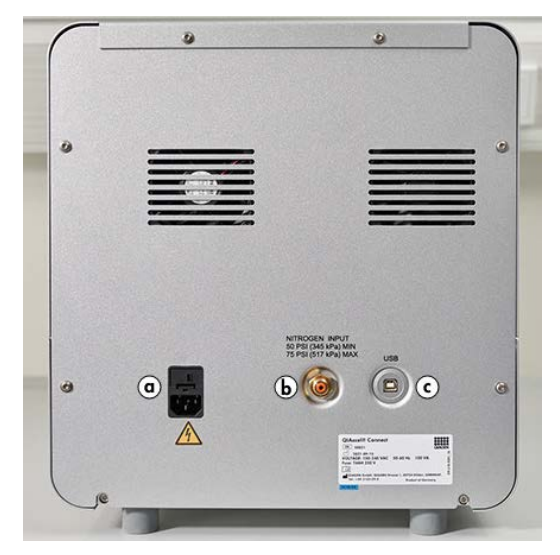

**Figura 5. Conexiune de alimentare (a), N2 extern (b) și mufă USB (c).**

# Utilizarea unui kit QIAxcel Kit

- 1. Asigurați-vă că toate echipamentele și reactivii sunt aclimatizate la temperatura camerei (15-25 °C) înainte de utilizare.
- 2. Adăugați 10 ml de QX (HS) Wash Buffer în ambele rezervoare ale QX Cartridge Stand (furnizat împreună cu instrumentul) și acoperiți cu 2 ml ulei mineral.
- 3. Scoateți QIAxcel Gel Cartridge din ambalaj și ștergeți cu grijă orice resturi de gel moale de pe vârfurile capilare folosind un șervețel moale.

**Rețineți**: QIAxcel Gel Cartridge este furnizat împreună cu o cheie inteligentă, care este utilizată pentru detectarea complet automată a cartușului. Nu scoateți cheia inteligentă din cartuș.

4. Scoateți garnitura capacului de purjare din partea din spate a QIAxcel Gel Cartridge [\(Figura 6](#page-26-0)) și așezați-o în QX Cartridge Stand [\(Figura 7](#page-26-1)). Păstrați garnitura orificiului de purjare în cazul în care trebuie să depozitați QIAxcel Gel Cartridge.

**Rețineți**: Utilizați un șervețel moale pentru a șterge posibilul gel care s-ar fi putut scurge din orificiul de purjare.

**Rețineți**: Asigurați-vă că vârfurile capilare sunt scufundate în QX Wash Buffer.

5. **Important**: Cartușele trebuie lăsate să se aclimatizeze la temperatura camerei timp de cel puțin 20 de minute înainte de utilizare. Așezați cartuşul cu gel în QX Cartridge Stand, protejat de lumină cu QX Cartridge Stand Cover.

**Rețineți**: Manipularea incorectă a cartuşelor sau timpii mai scurți de aclimatizare pot cauza deteriorarea instrumentului QIAxcel Connect şi pot duce la pierderea garanţiei.

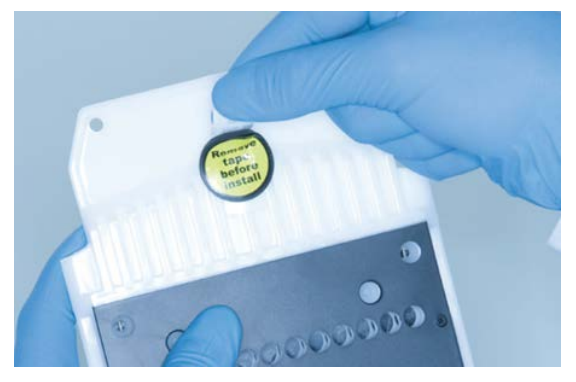

**Figura 6. Pregătirea QIAxcel Gel Cartridge**.

<span id="page-26-1"></span><span id="page-26-0"></span>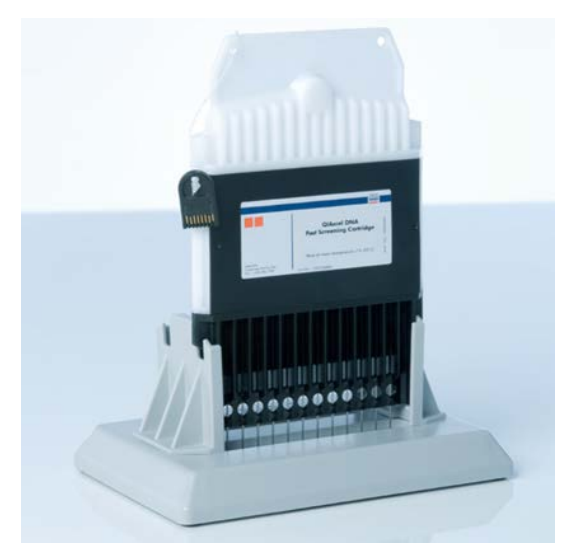

**Figura 7. Incubarea în QX Cartridge Stand.**

# <span id="page-27-0"></span>Pregătirea tăvii pentru soluția tampon

- 1. Lăsați toți reactivii să se aclimatizeze la temperatura camerei (15-25 °C) înainte de utilizare.
- 2. Spălați tava pentru soluția tampon ([Figura 8](#page-27-1)) cu apă caldă și clătiți temeinic cu apă deionizată.
- 3. Umpleți pozițiile WP (Wash Park) și WI (Wash Inject) ale tăvii pentru soluția tampon cu 8 ml QX (HS) Wash Buffer.
- 4. Umpleți poziția BUFFER a tăvii pentru soluție tampon cu 18 ml QX Separation Buffer, QX HS Separation Buffer sau QX FA Separation Buffer, în funcție de kitul utilizat.
- 5. Adăugați cu atenție ulei mineral pentru a acoperi toate cele 3 poziții pentru a preveni evaporarea: 2 ml ulei mineral în pozițiile WP și WI și 4 ml ulei mineral în poziția BUFFER.

<span id="page-27-1"></span>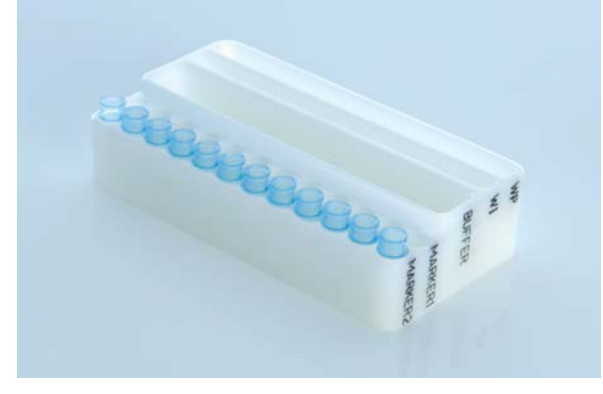

**Figura 8. Pregătirea tăvii pentru soluția tampon.**

# <span id="page-28-0"></span>Pregătirea markerilor

- 1. Încărcați 15 μl QX (HS) Alignment Marker în fiecare tub al unei bandelete QX 0.2 ml 12-Tube Strip. Adăugați 1 picătură de ulei mineral în fiecare tub și puneți bandeleta în poziția MARKER1 a tăvii pentru soluție tampon.
- 2. Încărcați 15 μl QX (HS) Intensity Calibration Marker în fiecare tub al unei bandelete QX Colored 0.2 ml 12-Tube Strip. Asigurați-vă că nu există bule de aer, adăugați o picătură de ulei mineral în fiecare tub și introduceți bandeleta în poziția MARKER2 a tăvii pentru soluție tampon.

# <span id="page-29-0"></span>Încărcarea tăvii pentru soluția tampon

1. Închideți ușa pentru cartul și ușa pentru probă.

**Rețineți**: Ușa pentru cartuș și cea pentru probă ale QIAxcel Connect trebuie să rămână închise în timpul funcționării instrumentului. Deschiderea unei uși în timpul funcționării va determina sistemul să oprească orice acțiune pe care o efectuează în prezent.

- 2. Porniți QIAxcel Connect de la butonul de alimentare. Porniți computerul și lansați software-ul QIAxcel ScreenGel din meniul Windows Start (Start Windows), sub **QIAGEN/QIAxcel ScreenGel** sau de la pictograma de pe desktop.
- 3. Selectați un mod (DNA (ADN) sau RNA (ARN)) și conectați-vă.

Retineti: Pictograma **indică faptul că se stabilește o conexiune**, iar pictograma indică faptul că instrumentul QIAxcel Connect este conectat. În cazul în care instrumentul nu a putut fi conectat, va fi afișat un mesaj care anunță că instrumentul nu este disponibil. Dacă nu ați pornit instrumentul deocamdată, faceți clic pe **Instrument not needed** (Instrumentul nu este necesar). Dacă aveți nevoie de instrument, faceți clic pe **Troubleshoot** (Depanare). Urmați instrucțiunile din mesaj. Pentru instrucțiuni mai detaliate, consultați subsecțiunea Configurare sistem din secțiunea Depanare, din *Manualul de utilizare QIAxcel Connect System*. Închideți mesajul. Pentru a reîncerca să vă conectați la instrument, faceți clic pe pictograma **.** 

- 4. Faceți clic pe panoul **Status Information** (Informații de stare) din stânga pentru a deplasa suportul tăvii pentru soluție tampon în partea din față a instrumentului. Așteptați până când suportul tăvii pentru soluție tampon a ajuns în poziția de oprire.
- 5. Deschideți ușa pentru probă și așezați cu grijă tava pentru soluție tampon umplută în suportul tăvii pentru soluție tampon, asigurându-vă că plasați tava pentru soluție tampon cu orientarea corectă ([Figura 4\)](#page-23-1).

**Rețineți**: Aveți grijă să nu vărsați soluții în instrument și să nu provocați contaminări încrucișate între soluțiile tampon încărcate pe tava pentru soluție tampon.

**Rețineți**: Bandeletele cu 12 tuburi trebuie poziționate în fața instrumentului, cu soluțiile tampon orientate spre spate.

**Important**: Scoateți întotdeauna tava pentru soluție tampon înainte de a deplasa QIAxcel Connect.

6. Închideți ușa pentru cartuș și ușa pentru probă, apoi faceti clic pe pictograma  $\boxed{=}$  din panoul **Status Information** (Informații de stare) pentru a deplasa suportul tăvii pentru soluție tampon în poziția Wash Park.

**Rețineți**: Lăsați ușa pentru probă deschisă dacă doriți să încărcați probele imediat după aceea.

**Rețineți**: Dacă închideți ușa pentru probă, tava pentru soluție tampon se deplasează automat în poziția Wash Park după o perioadă de 5 minute.

# <span id="page-31-0"></span>Instalarea QIAxcel Gel Cartridge și a cheii inteligente

- 1. Scoateți QIAxcel Gel Cartridge din QX Cartridge Stand.
- 2. Deschideți usa pentru cartus și așezați QIAxcel Gel Cartridge în QIAxcel Connect. Eticheta descriptivă a cartuşului trebuie să fie orientată spre înainte, iar orificiul de purjare trebuie să fie orientat spre spatele instrumentului ([Figura 9\)](#page-31-1).

**Rețineți**: Asigurați-vă că garnitura capacului de purjare a fost scoasă conform descrierii de mai sus.

3. Introduceți cheia inteligentă în orificiul dedicat din dreptul cartușului ([Figura 10\)](#page-32-0). Cheia inteligentă poate fi introdusă în ambele direcții.

**Rețineți**: Sistemul nu va recunoaște cartușul și nu va funcționa dacă nu ați introdus cheia inteligentă.

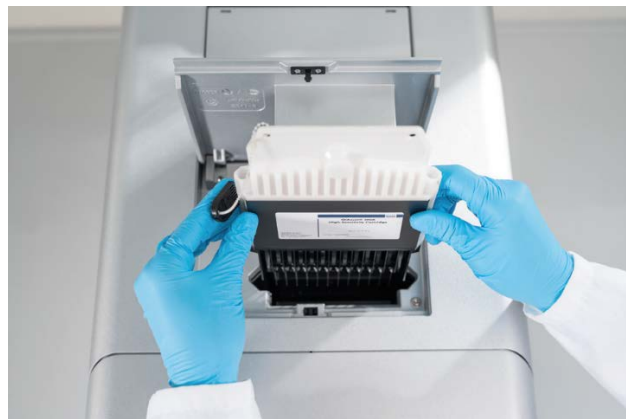

4. Închideți ușa pentru cartuș.

<span id="page-31-1"></span>**Figura 9. Instalarea QIAxcel Gel Cartridge**.

<span id="page-32-0"></span>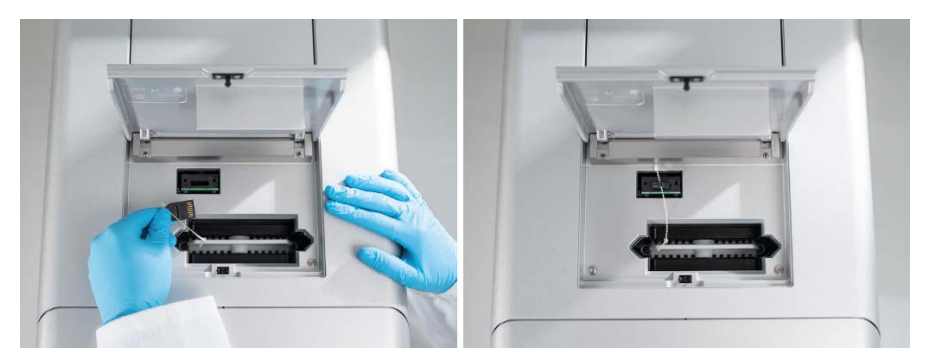

**Figura 10. Introducerea cheii inteligente.**

# <span id="page-33-0"></span>Efectuarea calibrării cartușului

Cartușele QIAxcel Gel Cartridge trebuie calibrate înainte de a fi utilizate pentru prima dată. Fiecare cartuş nou necesită o calibrare a intensităţii înainte de prima analiză a probei. Calibrarea normalizează intensitățile fiecărui capilar prin aplicarea unui factor pentru fiecare rulare ulterioară cu acest cartuș. Consultați secțiunea Calibrarea unui cartuş din *Manualul de utilizare QIAxcel Connect System* pentru mai multe detalii.

1. Deschideți fila **Calibration** (Calibrare) a mediului **Service**. Aici, faceți clic pe **Start Calibration** (Pornire calibrare) pentru a lansa o rulare a calibrării.

**Rețineți**: Timpul total de rulare pentru procesul de calibrare este de aproximativ 16 minute.

2. În caseta de dialog următoare, confirmați că ați încărcat QX Intensity Calibration Marker. Opțional, introduceți ID-ul lotului (consultați [Figura 11](#page-33-1)). Începeți calibrarea făcând clic pe **OK**.

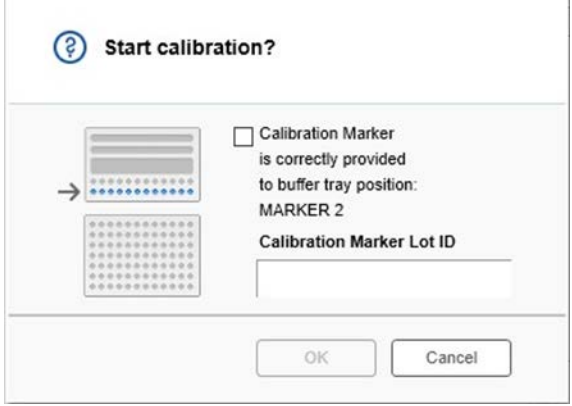

<span id="page-33-1"></span>**Figura 11. Fereastra de dialog Start calibration (Pornire calibrare)**

- 3. Odată ce procesul de calibrare este finalizat, rezultatele calibrării sunt afișate lângă imaginea cu gel sau în vizualizarea electroforegramei [\(Figura 12\)](#page-34-0). Tabelul cu rezultate arată suprafața, factorul de calibrare și rezultatul (Pass (Corespunde) sau Fail (Nereușit)) pentru fiecare canal capilar.
- 4. Când procesul de calibrare s-a finalizat cu succes, faceți clic pe **Finish Calibration**  (Finalizare calibrare) pentru a accepta rezultatul calibrării. Cartușul este acum calibrat.

**Rețineți**: Dacă unul sau mai multe canale capilare eșuează, repetați procesul de calibrare și suprascrieți rezultatele anterioare. Dacă problema persistă, contactați Serviciile tehnice QIAGEN.

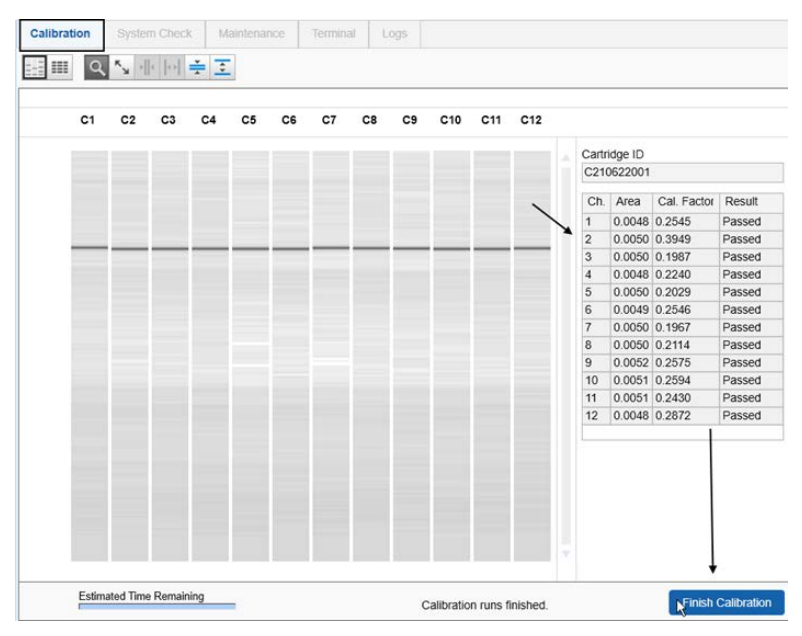

<span id="page-34-0"></span>**Figura 12. Rezultatele calibrării unui cartuș QIAxcel Gel Cartridge.**

# <span id="page-35-0"></span>Rularea probelor

Consultați secțiunea Rularea unui proces din *Manualul de utilizare QIAxcel Connect System* pentru instrucțiuni detaliate.

### <span id="page-36-0"></span>Istoricul revizuirilor

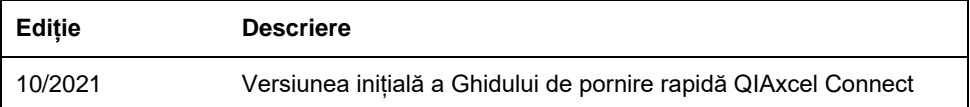

Pentru asistență suplimentară în cazul dificultăților tehnice, vă rugăm să contactați Serviciile tehnice QIAGEN la **[www.qiagen.com](http://www.qiagen.com/)**.

Pentru informații actualizate privind licențele și clauzele de declinare a răspunderii specifice produselor, consultați manualul de utilizare QIAGEN respectiv. Ghidurile și manualele de utilizare pentru kiturile QIAGEN sunt disponibile pe **[www.qiagen.com](http://www.qiagen.com/)** sau pot fi solicitate de la Serviciile tehnice QIAGEN sau distribuitorul dumneavoastră local.

Mărci comerciale: QIAGEN®, Sample to Insight®, QIAxcel®, ScreenGel® (QIAGEN Group). Denumirile înregistrate, mărcile comerciale etc. utilizate în documentul de față, chiar dacă nu sunt marcate în mod specific, sunt protejate prin lege.

HB-2943 -001 10/2021 1125583 © 2021 QIAGEN, toate drepturile rezervate.

Pentru comenzi **[www.qiagen.com/shop](https://www.qiagen.com/us/shop/?akamai-feo=off&clear=true)** | Suport tehnic **[support.qiagen.com](https://www.qiagen.com/us/landing-pages/support/technical-service?intcmp=supportlink1401&akamai-feo=off)** | Site web **[www.qiagen.com](https://www.qiagen.com/)**